# 1.进入〖个人支付〗首页→点击全部

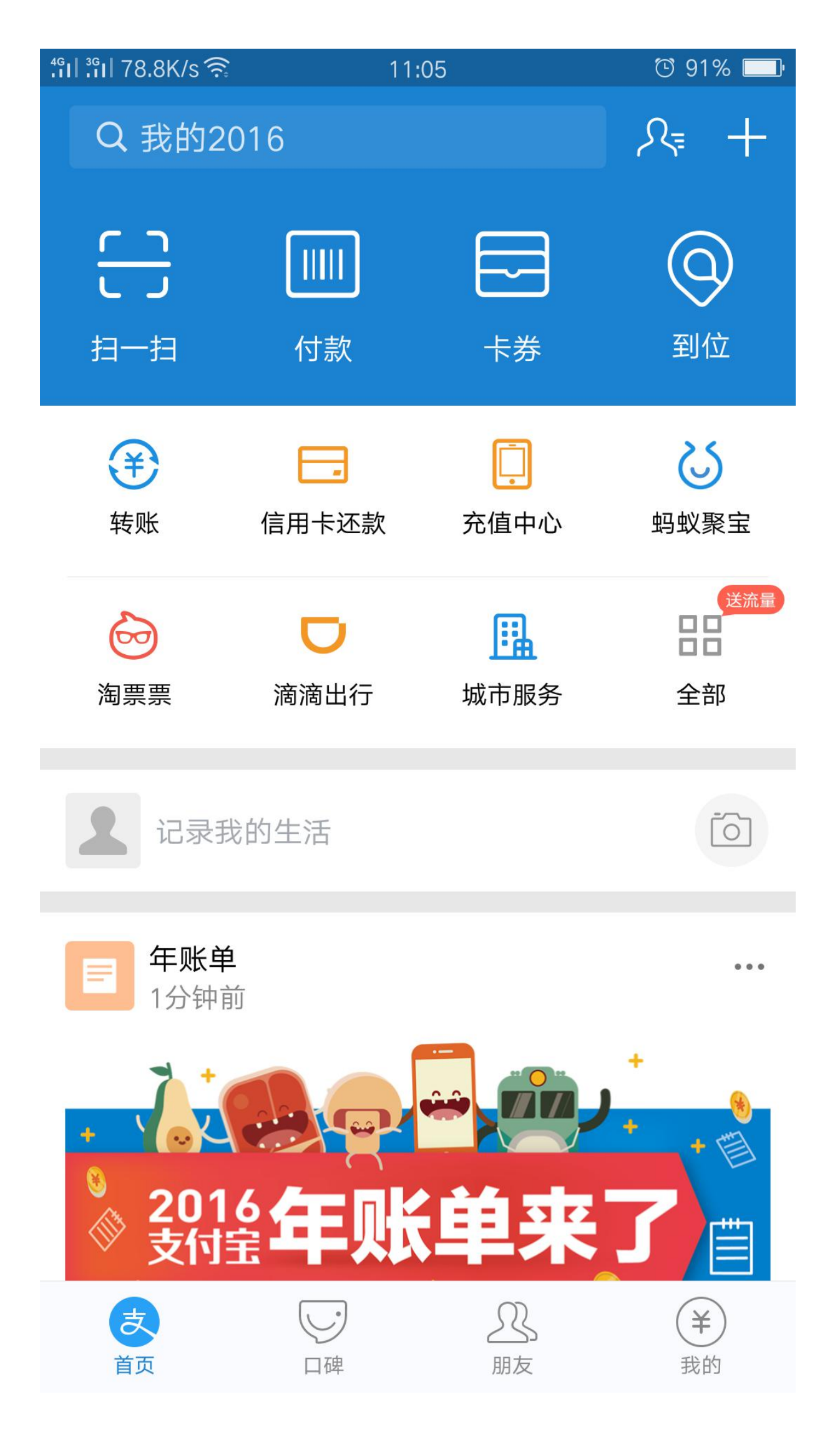

#### 2.找到〖教育公益〗→点击校园生活

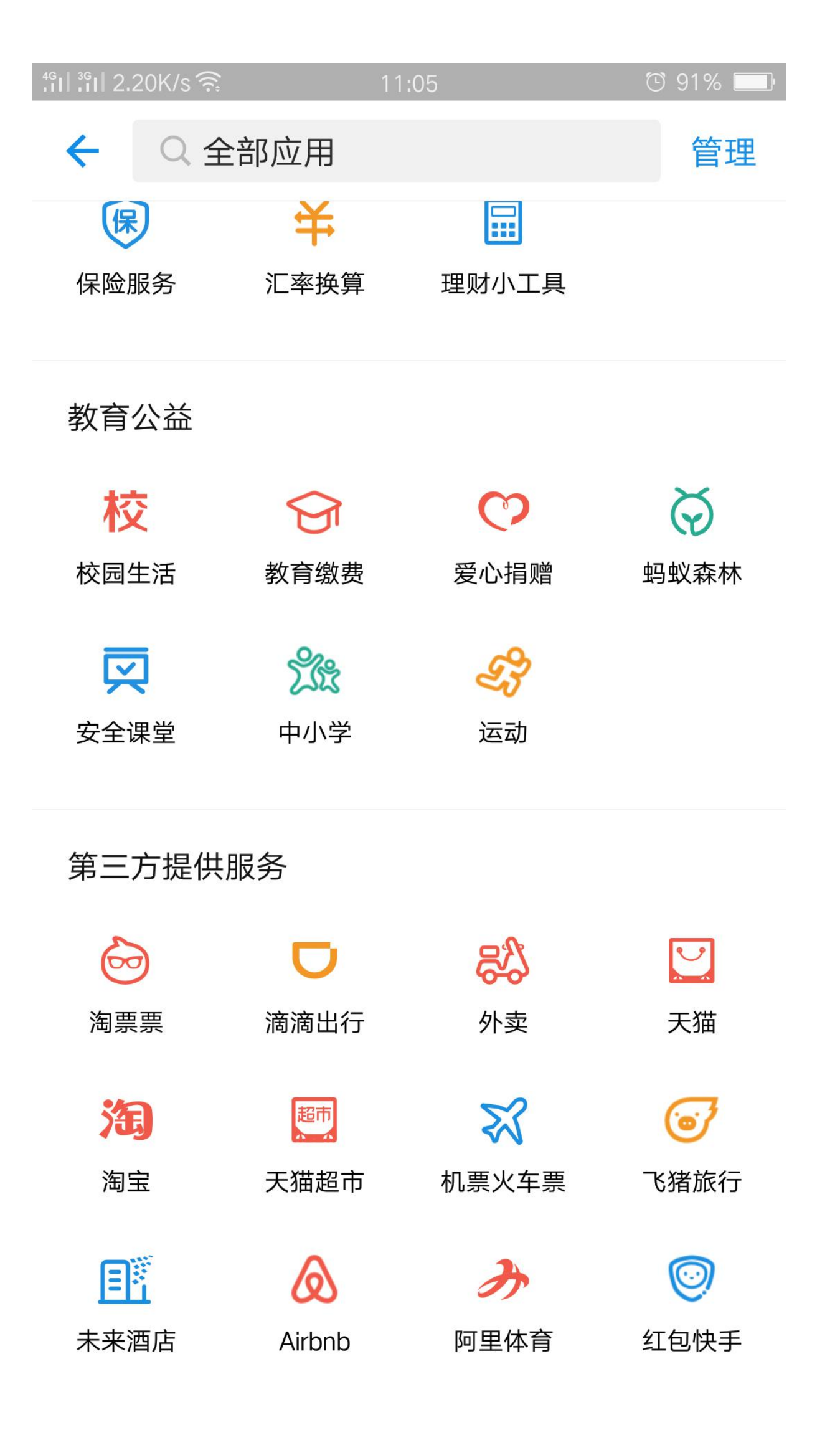

### 3. 点击校园一卡通

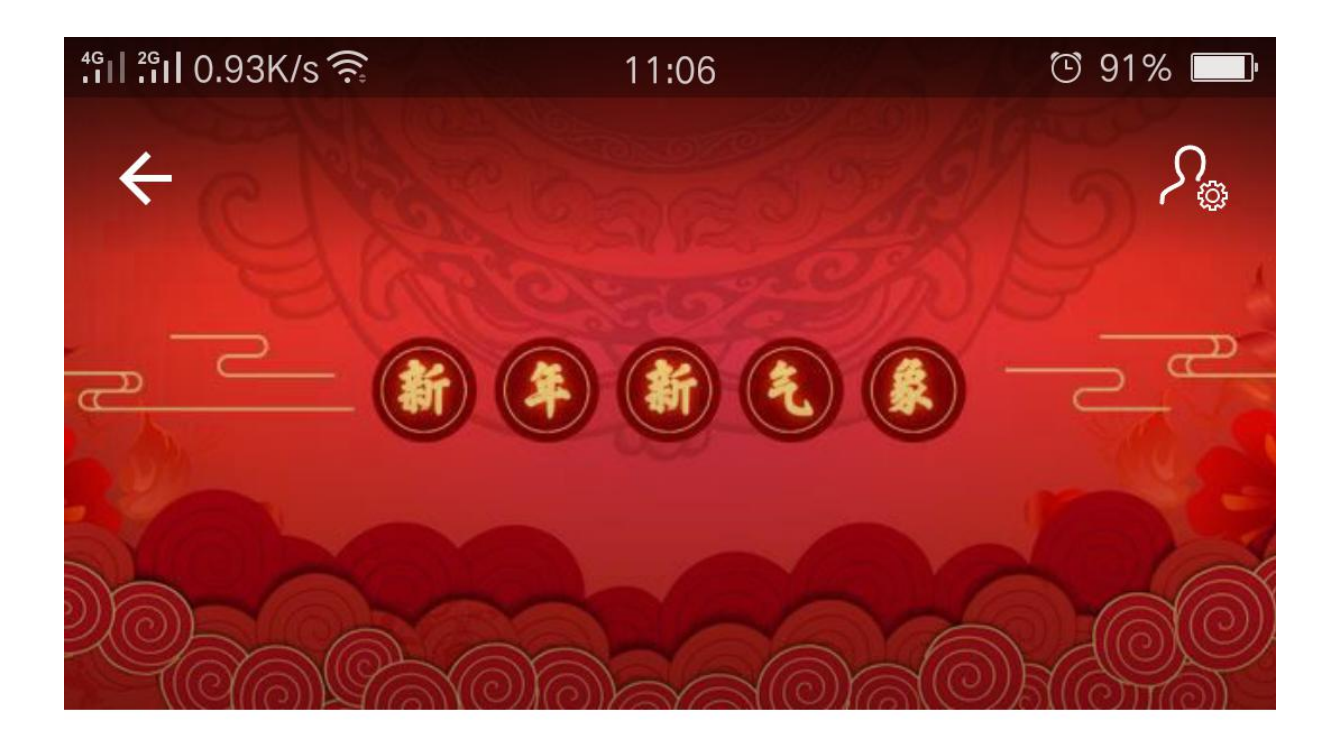

校园生活

加入

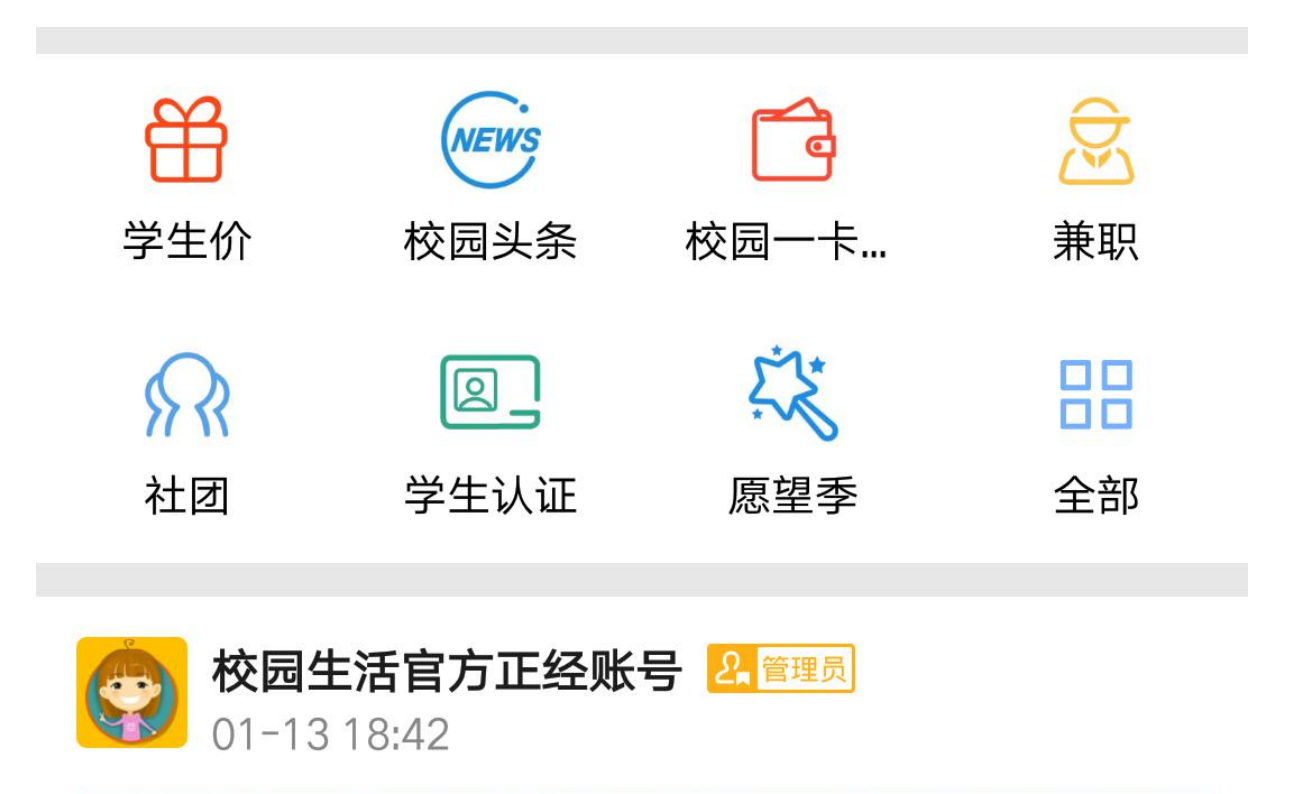

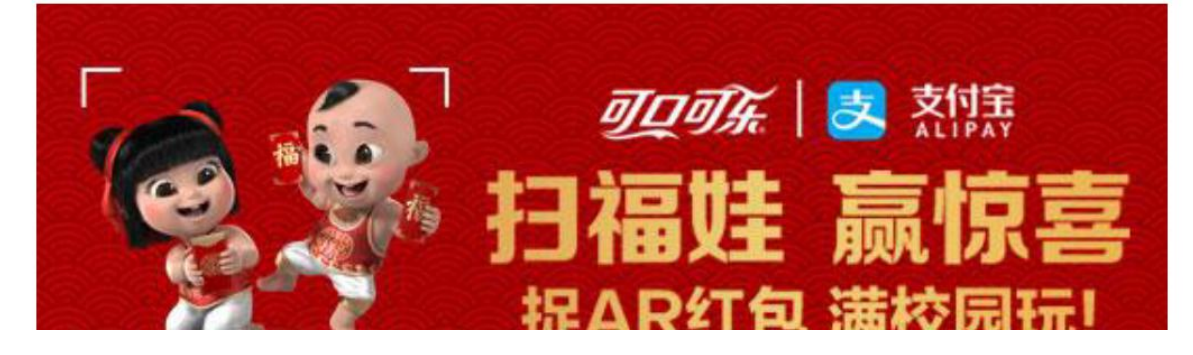

### 4. 点击立即充值

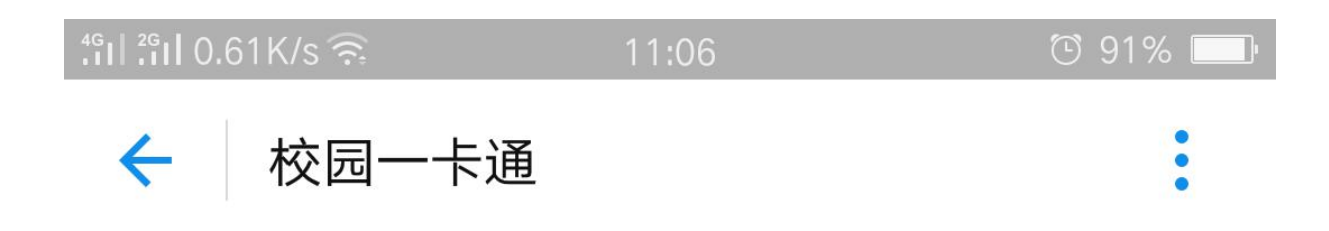

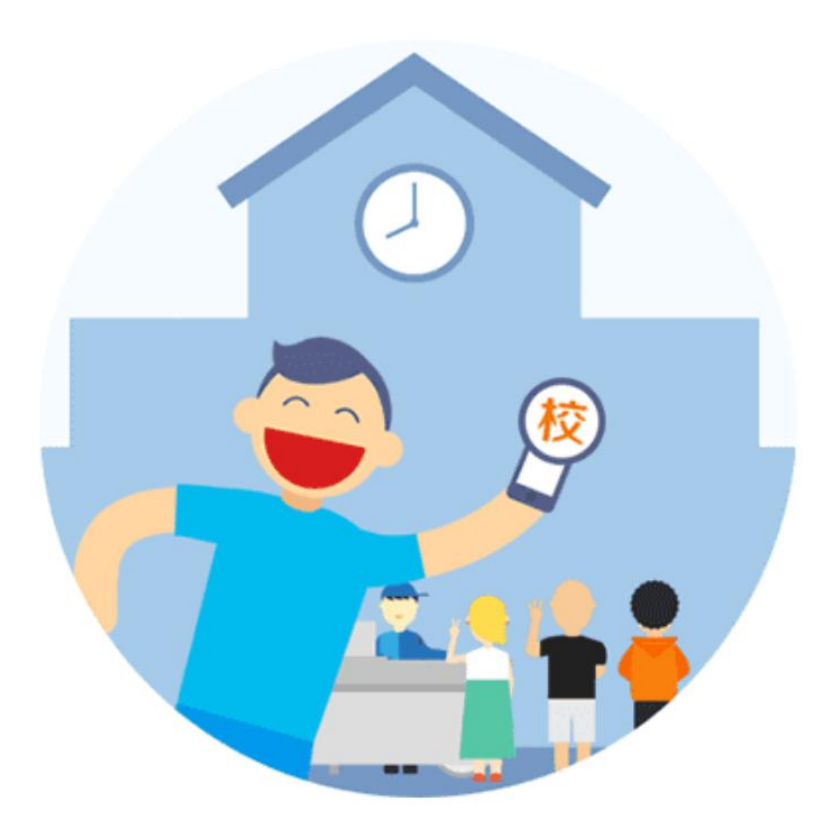

青春不可浪费 何必傻傻排队

立即充值

# 5. 输入个人信息

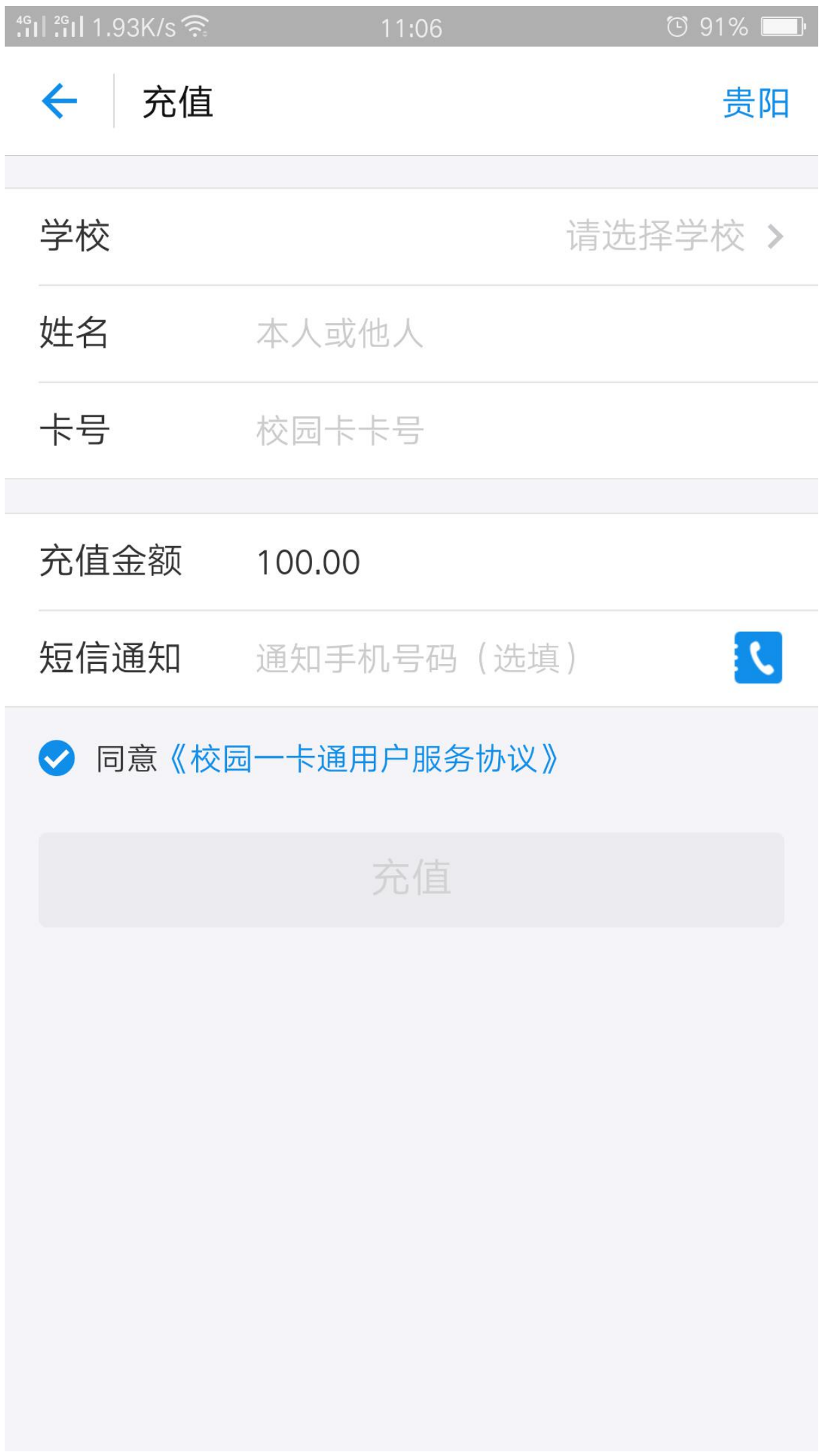

### 6.选择贵州轻工职业技术学院

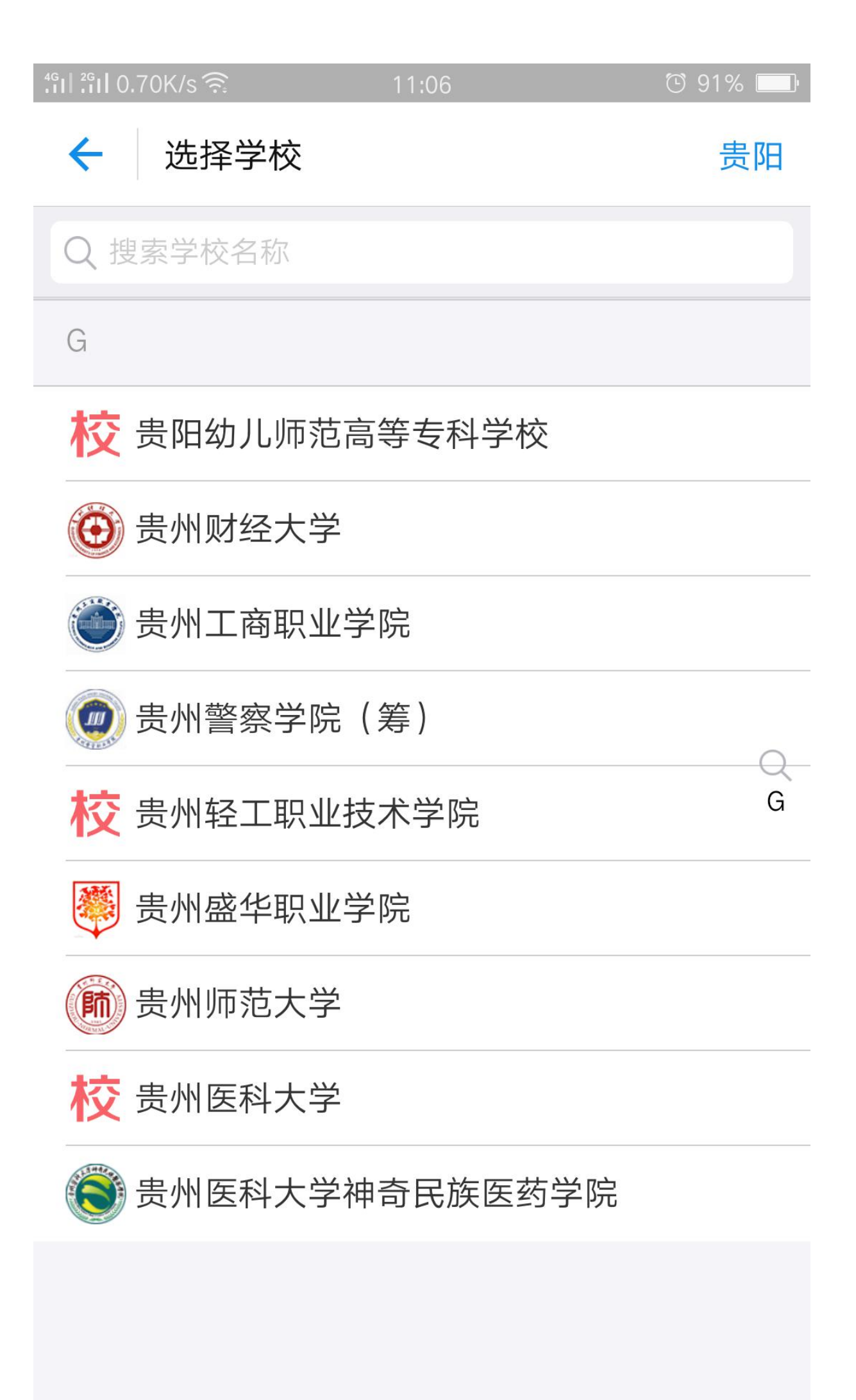

## 7.输入姓名、学号、充值金额、手机号码(充值信息)

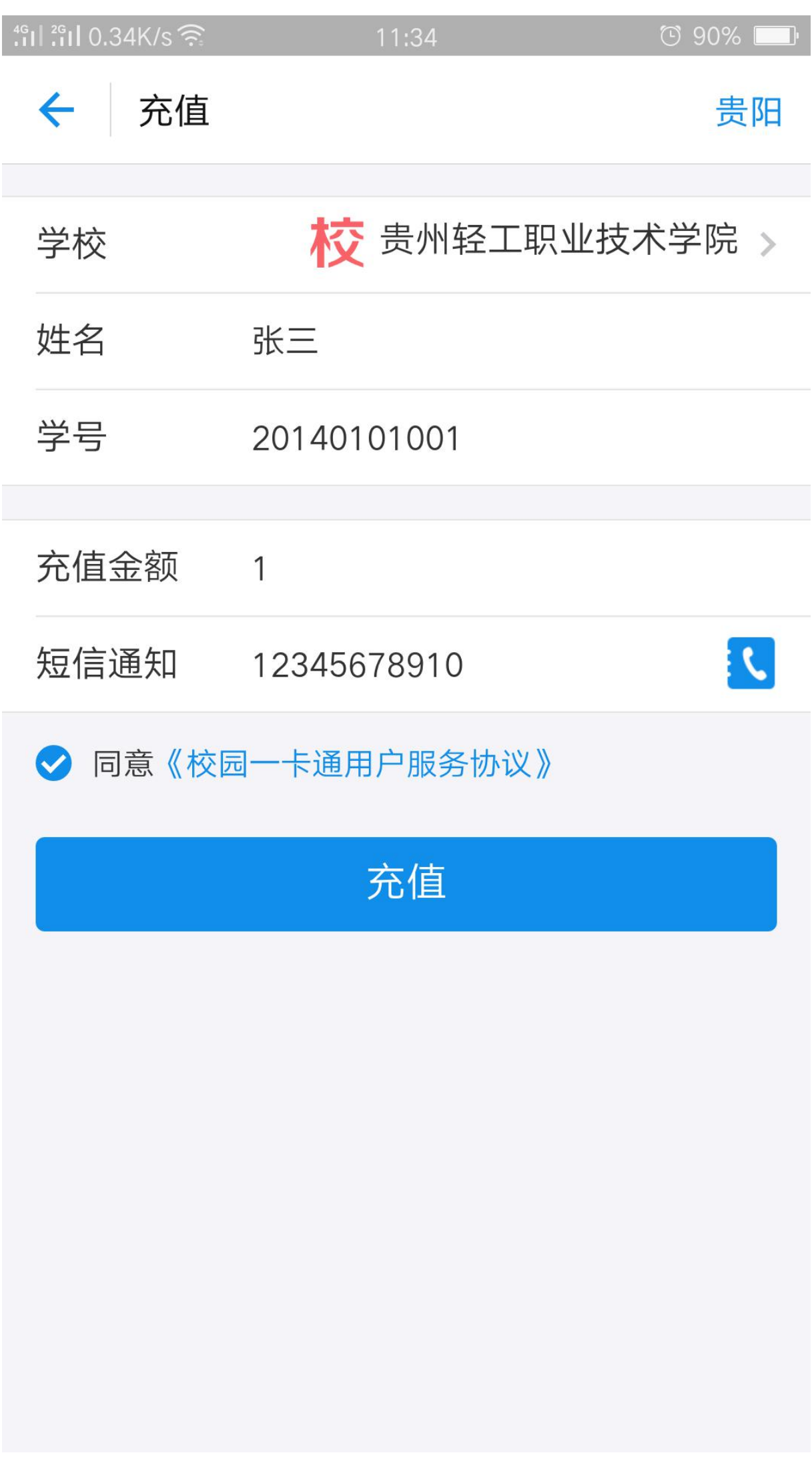

## 8.充值成功

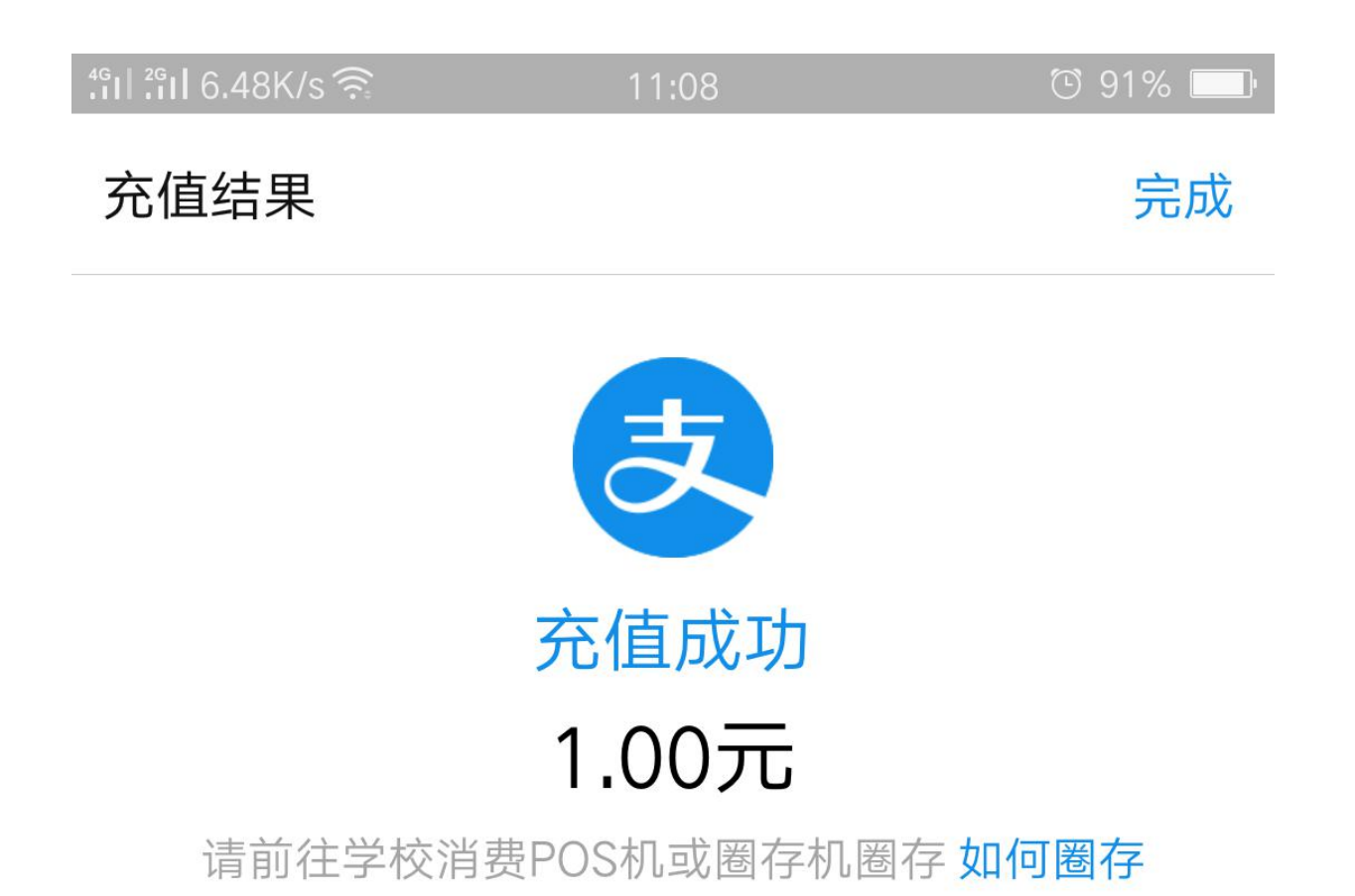

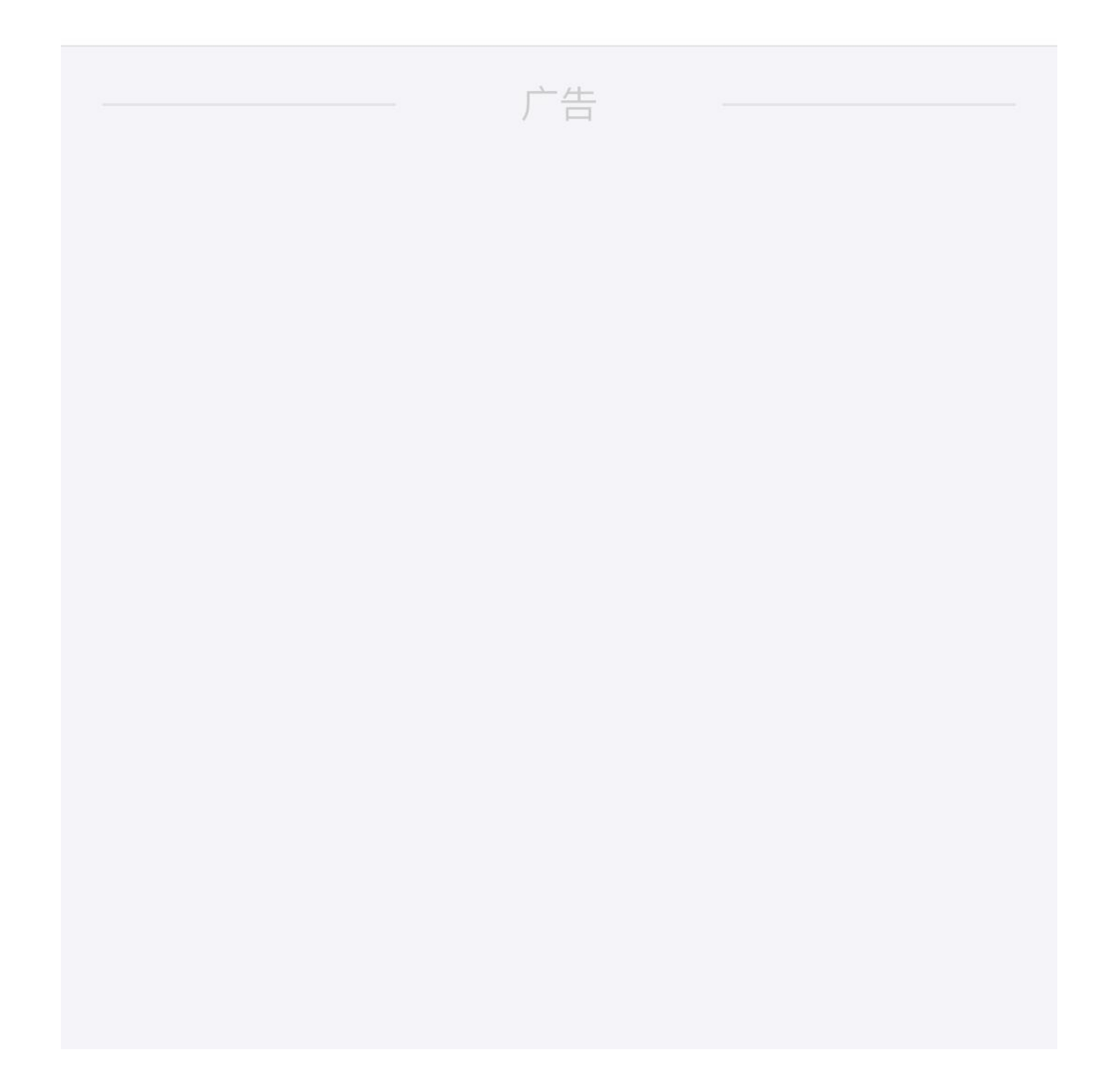

支付宝充值: 通过手机〖支付宝〗APP 进入〖个 人支付〗首页〖校园生活〗→〖校园一卡通〗 → 〖立即充值〗→ 选择〖贵州轻工职业技术学 院〗→〖 输入姓名、学号、充值金额、手机号 码(充值信息)〗→充值成功;(个人支付宝 账户需绑定个人银行账户)。

# 特别提醒:

1、在我校已实现支付宝转账直接到一卡通(数 分钟后充值的金额自动到账),故不需要前往 圈存机再次圈存(支付宝充值成功后,支付宝 会发送短信通知您前往学校的圈存机圈存后消 费,可以不用理会该短息提示); 2、如果输入学号不对就请输入身份证号。